## Adding the Summit Learning Platform in Clever

- 1. Log into your district Clever Account at [https://schools.clever.com/.](https://schools.clever.com/)
- 2. Click Applications on the left hand sidebar.

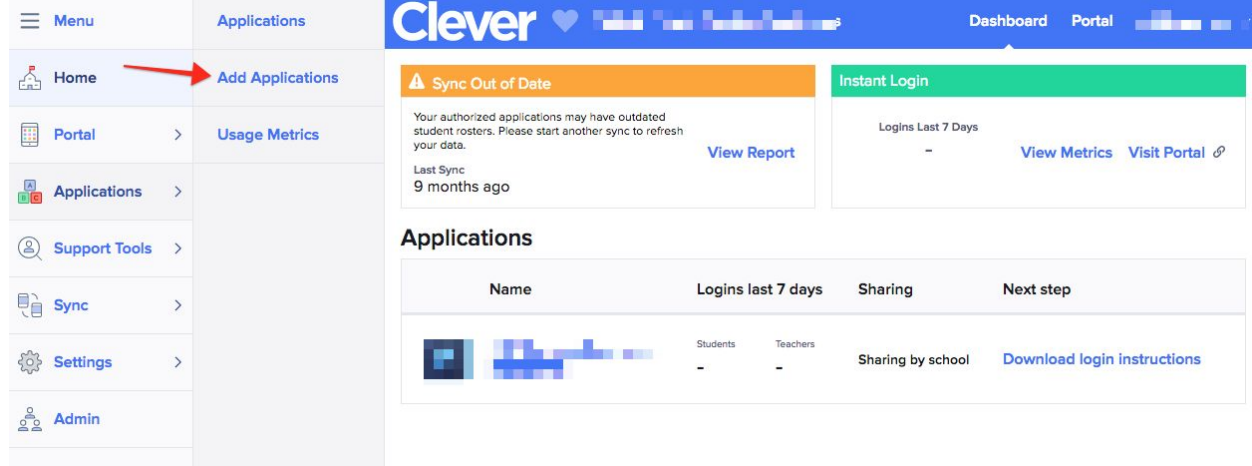

- 3. Click Add Applications.
- 4. Search for Summit Learning Platform.
- 5. Next to Summit Learning Platform, click **Select**.

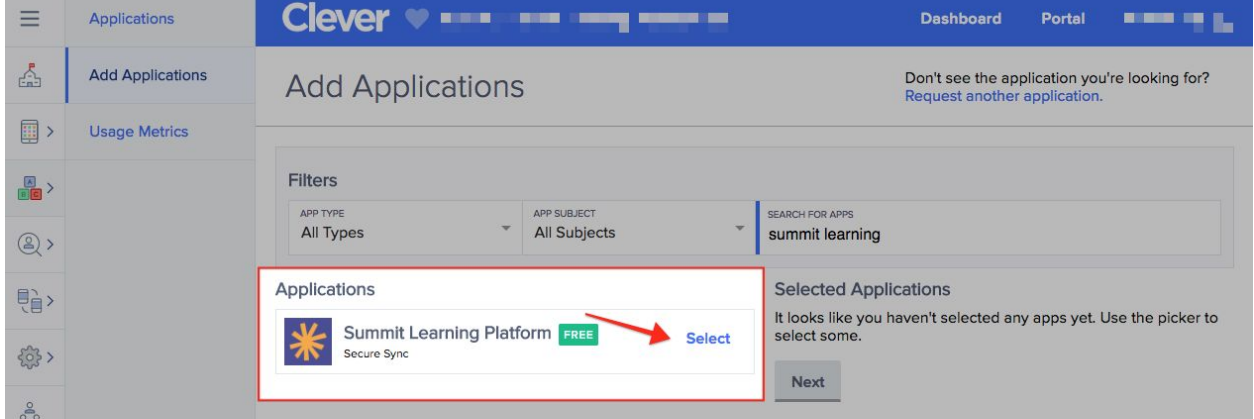

- 6. Under Selected Applications, click **Next.**
- 7. On the Confirm Applications page, click **Finish.**

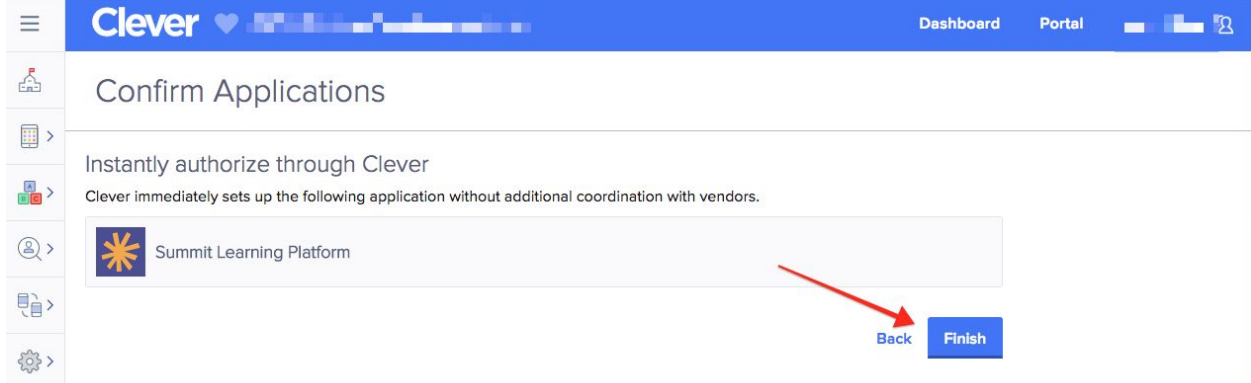

8. You will land on the Data Sharing page for the Summit Learning Platform. The Summit Learning Platform recommends sharing all data for selected schools. Click **Select schools to share.**

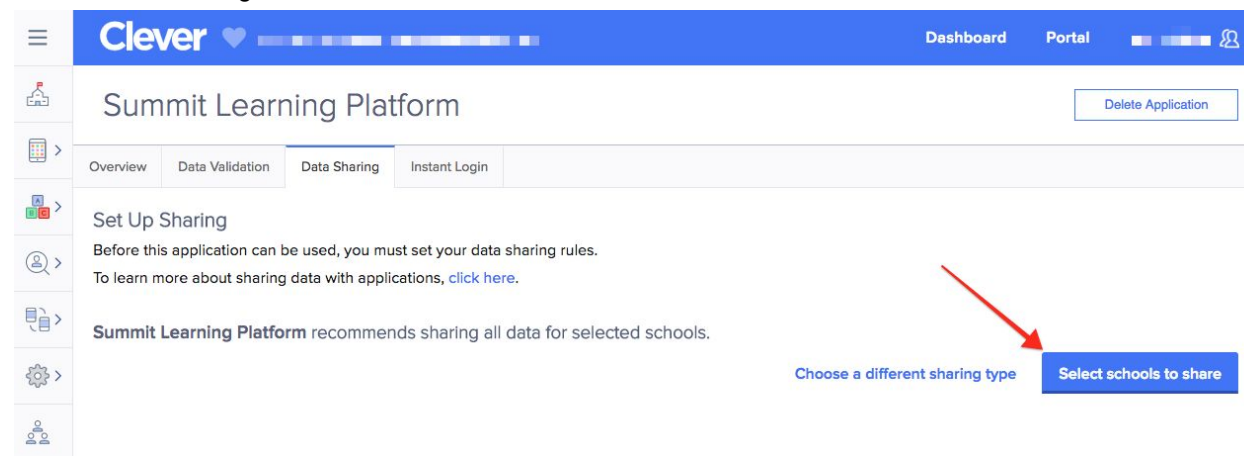

- 9. Select the name of the school that is joining the Summit Learning Program and click **Save Changes.**
- 10. Click to the **Overview** tab. Verify that you are sharing the following information with Summit Learning. It's okay if you share extra information.
	- a. For students:
		- i. First name
		- ii. Last name
		- iii. Google Apps for Education email address
		- iv. Grade level
	- b. For teachers:
		- i. First name
		- ii. Last name
		- iii. Google Apps for Education email address
	- c. For sections:
		- i. Section Name
		- ii. School
		- iii. Course Number (ex: M101) *strongly recommended*